# Update "Flame Tame machine" mit MAC OSX

**http://flame.fortschritt-musik.de**

# 1. Überprüfe deine Admin Rechte

Um auf dem MAC die benötigen Programme zu installieren, ist es notwendig die Administrator Rechte zu haben. (im Laufe der Installation wird das Admin Paßwort benötigt). Mehr Informationen (englisch) hier: **http://support.apple.com/kb/ht1528**

## 2. Download und Installation von Xcode

Sie benötigen für die Installation den MacPorts Installer, einen Paket Manager für Software, die Software auf dem MAC von anderen OSes portiert. MacPorts kümmert sich für Sie um die Erstellung und die Abhängigkeiten, aber Sie benötigen Xcode zuerst für die Erstellungsumgebung. Sie können die MacPorts Anforderungsliste auf der folgenden Seite finden: **http://www.macports.org/install.php**

Please note that in order to install and run MacPorts on Mac OS X, your system must have installations of the following components: 1. Apple's Xcode Developer Tools (version 3.2.1 or later for Snow Leopard, 3.1.4 or later for Leopard, or 2.5 for Tiger), found at the Apple Developer Connection site or on your Mac OS X installation CDs/DVD. Ensure that the optional components for command line development are installed ("Unix Development" in the Xcode 3.x installer). 2 The XTT windowing environment (A.K.A. "X11 User") for ports that depend on the functionality it provides to run. o The "X11 User" package is an optional installation on your system CDs/DVD for Tiger, enabled through the "Customize" button of the installer, whereas it is included by default on Leopard and Snow Leopard. o You can use the xorg-server port instead of Apple's X11 app if you wish.

#### **Sie benötigen Xcode. X11 is nicht nötig für den dfu-programmer**

Zum Downlod von Xcode gehe auf die Apple Developer's website:

#### **http://developer.apple.com/technologies/xcode.html**

Auf der Apple Dev website, suche XCode für Mac Entwickler.

Es ist nötig sich als Apple Entwickler anzumelden und dann einen größeren Download auf ihren MAC vorzunehmen. Nach dem Download installieren Sie Xcode.

#### 3. Installation von MacPorts

MacPorts ist ein "Open source Projekt" für die Erstellung und Installation von "Open source Paketen" für den MAC. Es ist ähnlich dem "Ubuntu package manager". Die gewünschten Ports werden mit der Kommandozeile bestimmt sowie die Quelltexte abgerufen, kompiliert und auf dem MAC installiert. Das sind "dmg" disk images für Snow Leopard, Leopard und Tiger und man braucht nur die OSX Version auszuwählen, die benutzt wird.

Informationen über MacPorts gibt es hier: **http://www.macports.org/install.php**

Downloaden Sie das Paket für Ihre OSX Version und installieren MacPorts durch Doppelklick auf das Paket Symbol.

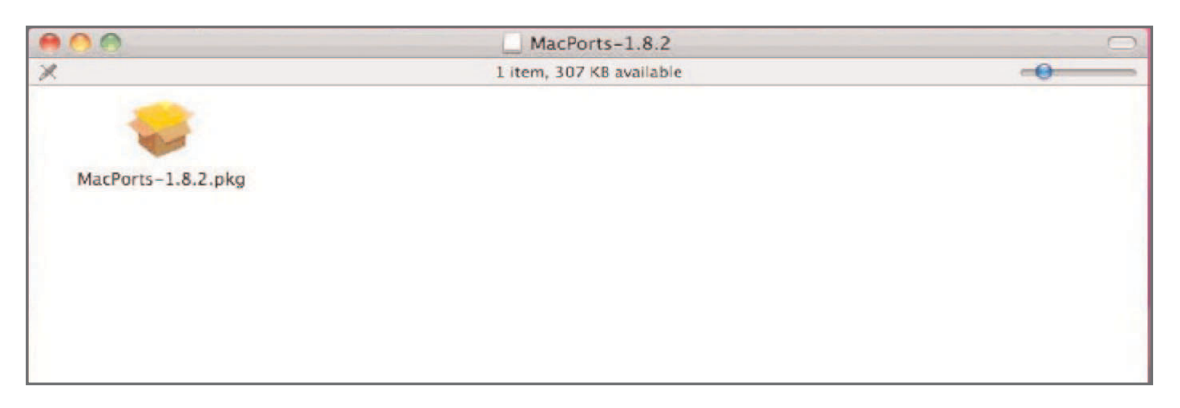

## 4. Installation dfu-programmer

Nun ist die benötigte Umgebung eingerichtet und wir können den dfu-programmer über MACPorts beziehen und installieren. Um dies zu tun gehen Sie zur Mac Terminal Kommandozeile und geben Sie ein: sudo /opt/local/bin/port install dfu-programmer

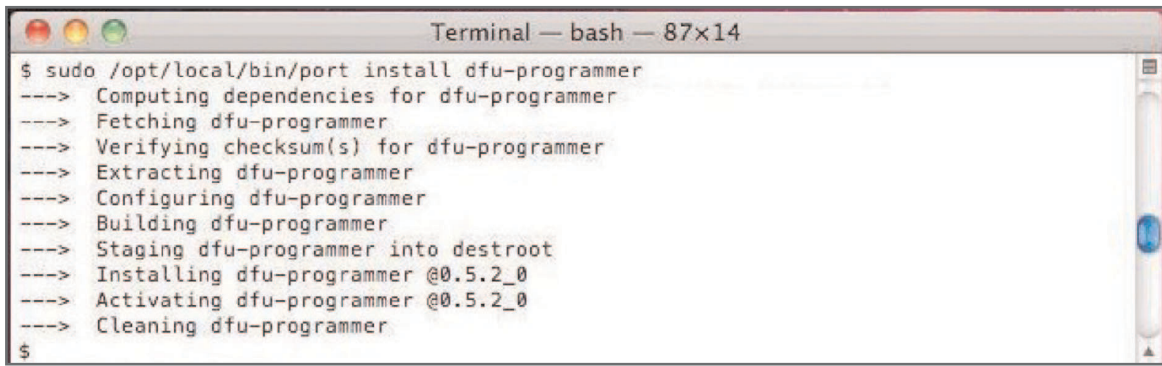

# 5. Restart Terminal

Damit die Pfad Angaben nach der Installation des dfu-programmer korrekt sind, beenden wir das Terminal und Öffnen es erneut. Das Terminal erkennt jetzt die neuen Pfad Angaben für die Benutzung des dfu-programmers.

## 6. Verbinde USB und setze die Tame machine in den Bootloader mode

Vor dem starten des dfu-programmers muß das Modul in den Bootloader mode gesetzt werden:

- schalte das Modul (das Euro Rack) aus
- stecke den Jumper links neben der USB Buchse in Richtung der USB Buchse
- verbinde das Modul mit einem USB Kabel mit dem MAC
- schalte die Stromversorgung wieder ein

## 7. Lade die neue Flame Firmware mit dem dfu-programmer

Downloade die hex firmware Datei (alle Versionen befinden sich auf der Flame website). Kopiere die Datei in das Wurzelverzeichnis des MAC Users (home folder). Dann gebe in der Kommandozeile des Terminals ein:

dfu-programmer at89c5131 erase && dfu-programmer at89c5131 flash --debug 1 filename.hex && dfu-programmer at89c5131 reset

**Hinweis:** <filename.hex> ist der Name der Flame Firmware Update Datei (zBsp. TM\_V103.HEX). Achten Sie auf das korrekte Verzeichnis, in dem sich die Datei befindet. (kopiere sie in den home folder). Nach dem erfolgreichen Flashen der Datei erscheint z.Bsp. etwa folgende Meldung im Terminal: Validating ....

10055bytes used (30.69%)

#### **Fehlerbehandlung:**

Error opening the file.Something went wrong with creating the memory image. Wenn Sie diese Meldung erhalten, hat der dfu-programmer die HEX Datei nicht gefunden. Geben Sie entweder den korrekten Pfad an oder kopieren die Datei in das User Wurzelverzeichnis.

#### 8. Restart und Initialisierung der Tame machine

- nun die Stromversorgung des Moduls (des Euro Racks) ausschalten
- USB Kabel entfernen

- den Jumper wieder zurückstecken (die beiden Pins überbrücken, die von der USB-Buchse wegzeigen) Während des Einschaltens des Moduls die beiden Modul-Keyboard-Tasten "C" und "H" solange gedrückt halten,bis die Taste "F" leuchtet > dann loslassen. Nun wird das Modul neu initialisiert (Achtung! Die User Skalen werden dabei überschrieben!!) Damit ist das Update beendet.